<span id="page-0-0"></span>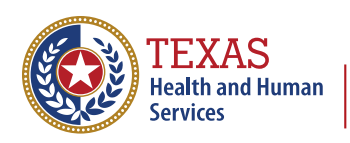

**Texas Department of State Health Services** 

# **The Texas Immunization Registry**

## Guide to Reminder/Recall Report

## Contents

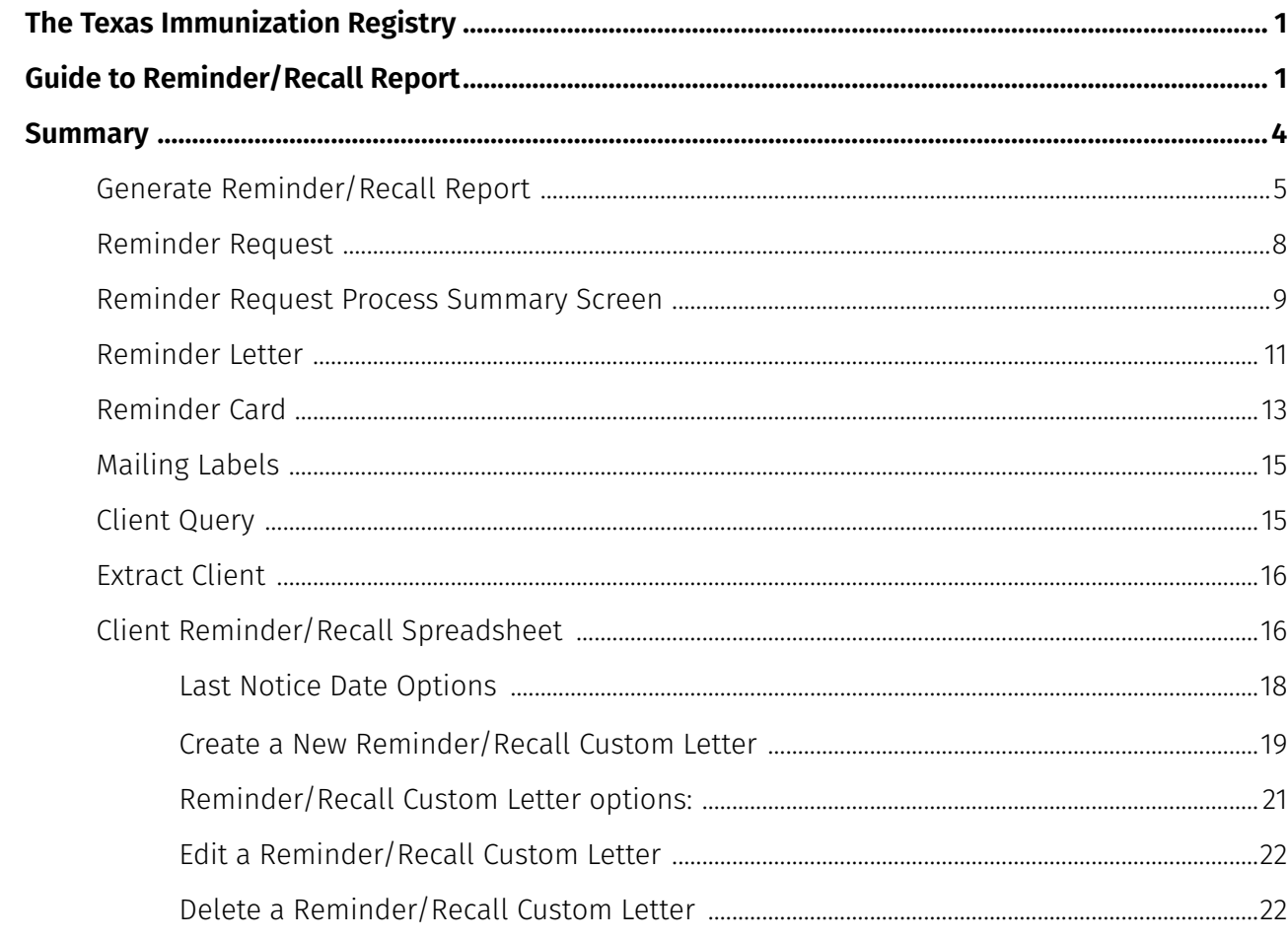

## **Summary**

<span id="page-3-0"></span>The Reminder/Recall Report generates client notices, which include letters, cards, mailing labels, and client listings. Reminder and recall notices can be generated for each client if the following conditions in the client record are met:

- The client status is "Active" in the Client Information section for your organization.
- The "Allow Reminder and Recall Contact?" indicator in the Client Information section is "Yes."
- The client has complete address information listed in the Address Information section.

### <span id="page-4-0"></span>**Generate Reminder/Recall Report**

#### See Figure 1: Generate Reminder/Recall Report

| ImmTrac2<br>Texas Immunization Registry                                                                      | <b>Enterprise Portal</b><br>home                  | registration/renewal<br>user training<br>manage access/account<br>forms<br>logout<br>organization Texas DSHS . user Andrea Godoy . role Report Access                                                                                  | contact us    |
|----------------------------------------------------------------------------------------------------|---------------------------------------------------|----------------------------------------------------------------------------------------------------|---------------|
|                                                                                                    | <b>Reports Available</b>                          |                                                                                                    |               |
|                                                                                                    | <b>Generate Report</b>                            | <b>Description</b>                                                                                                    | <b>Output</b> |
| Clients<br>manage client<br>enter new client<br>manage client status                                         | Ad Hoc Count Report                               | The Ad Hoc Count Report offers a user-defined report and counts results. User<br>can select the fields to include and can define filters and choose the sort order.                                                                    | Staffut       |
| criteria<br>edit consent information Ad Hos List Report<br><b>Immunizations</b>                              |                                                   | The Ad Hoc List Report offers a user-defined report and lists results. User can<br>select the fields to include and can define filters and choose the sort order.                                                                      | Status        |
| manage immunizations<br><b>Schools</b><br>manage list<br>find student<br>check school report                 | <b>Check Reminder List</b>                        | The Check Reminder List allows Provider Organizations to be able to view their<br>clients for statewide reminder/recalls prior to the state reminder recall process<br>being ran.                                                      |               |
| <b>Reports</b><br>generate report<br>1<br>scheduled report<br>Data Exchange                                  | Client Benchmark Report                           | The Client Benchmark Report allows users to retrieve a list and count of clients<br>who have met an immunization benchmark or predefined series of benchmarks.                                                                         | <b>Status</b> |
| registration of intent<br><b>Maintenance</b><br>manage clinicians<br>manage schools                          | Clients and Immunization Count by<br>Organization | Clients and Immunization Count by Organization report displays the number of<br>unique clients that received a dose and total number of doses administered by<br>an organization in a specified time period.                           | Status        |
| <b>Admin Support</b><br>manufacturer listing<br>trade name Isting<br>vaccine group listing<br>vaccine Isting | CoCASA Extract                                    | The CoCASA Extract will allow users to create an extract for their provider<br>organization that can be used for CoCASA reporting. This extract will be a tab<br>delimited text file that can be imported into the CoCASA application. | Status        |
| vaccine relationships<br><b>Manage My Account</b><br>edit my user account                                    | Immunization Coverage Rate Report                 | The Immunization Coverage Rate Report provides an analysis of an<br>organization's immunization coverage rates. The coverage rate is defined as the<br>percent of provider's clients whose recommended vaccine series are completed.   | <b>Status</b> |
|                                                                                                    | Immunization History Report                       | The Immunization History Report allows users to compile the immunization<br>history for a group of selected clients.                                                                                                    | Status        |
|                                                                                                    | Manage Ad hoc Template                            | The Manage Ad hoc Template allows the capability to generate, run, and save<br>ad-hoc user reports to a user profile.                                                                                                    | Status        |
|                                                                                                    | Reminder/Recall Custom Letters                    | The Reminder/Recall Custom Letters allow ImmTrac2 users to create and store<br>up to three oustom letters to be used for reminder and recall notices.                                                                                  |               |
|                                                                                                    | Reminder/Recall Report<br>$\overline{\mathbf{2}}$ | The Reminder/Recall Report generates reminder and recall notices, which<br>include letters, mailing labels, and client listings.                                                                                                    | Status        |

*Figure 1: Generate Reminder/Recall Report*

To generate the Reminder/Recall Report, follow the steps below.

- 1. Click the Generate Report option from the menu panel.
- 2. Select the Reminder/Recall Report.

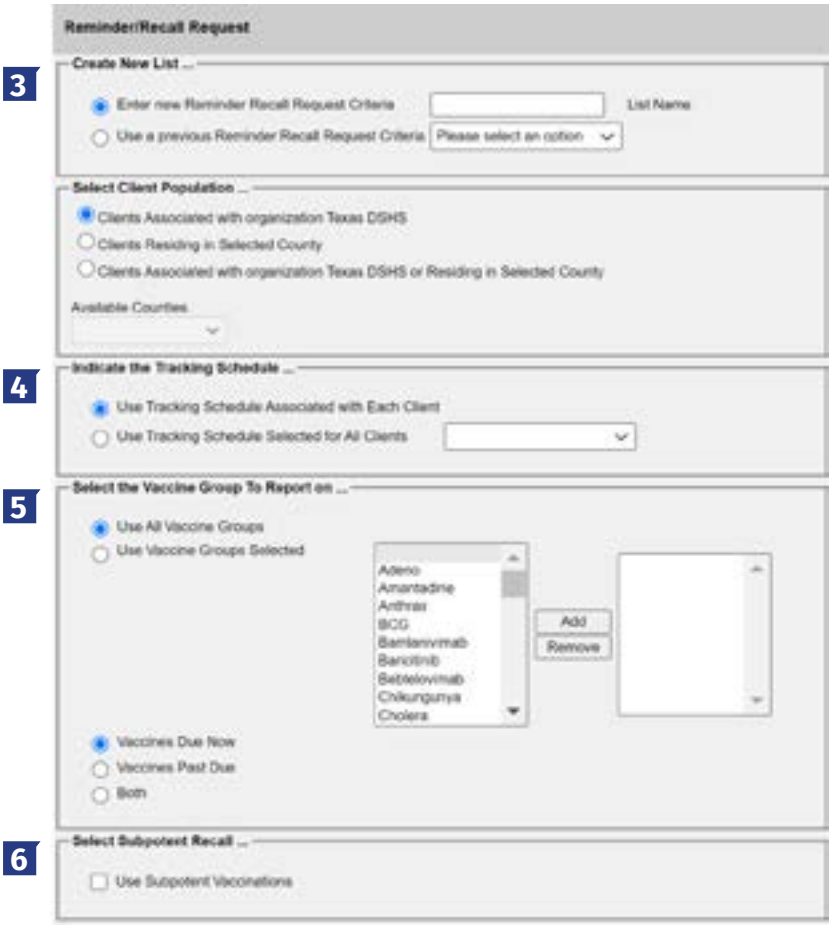

*Figure 2: Generate Reminder/Recall Report Part 2*

3. Set the Request Criteria: The Create New List Section gives users the option of selecting saved reminder recall request criteria or creating a new reminder recall request.

- Enter new Reminder Recall Request Criteria: Selecting the radio button and supplying a list name will generate a new reminder recall request report that can be generated as a report or saved as a template and later generated as a report.
- Use a previous Reminder Recall Request Criteria: Selecting the "Use a previous Reminder Recall Request Criteria" radio button and selecting a list name displays that template's criteria. Once the criteria displays, users can edit the criteria from the previous list before generating the report.

4. Indicate the Tracking Schedule: Choose which set of recommended immunizations and corresponding dates will be compared to each client's immunization history.

5. Select the Vaccine Group to Report on: Choose which vaccines will be included in the report by selecting a vaccine and clicking the Add button. Also select which vaccines to include, vaccines that are Due Now, Past Due, or Both.

6. Selecting Subpotent Recall: This filter will show the clients with Sub-potent vaccinations recorded.

7. Selecting a School or Primary Care Provider: This filters the clients who have been assigned to the selected school or physician.

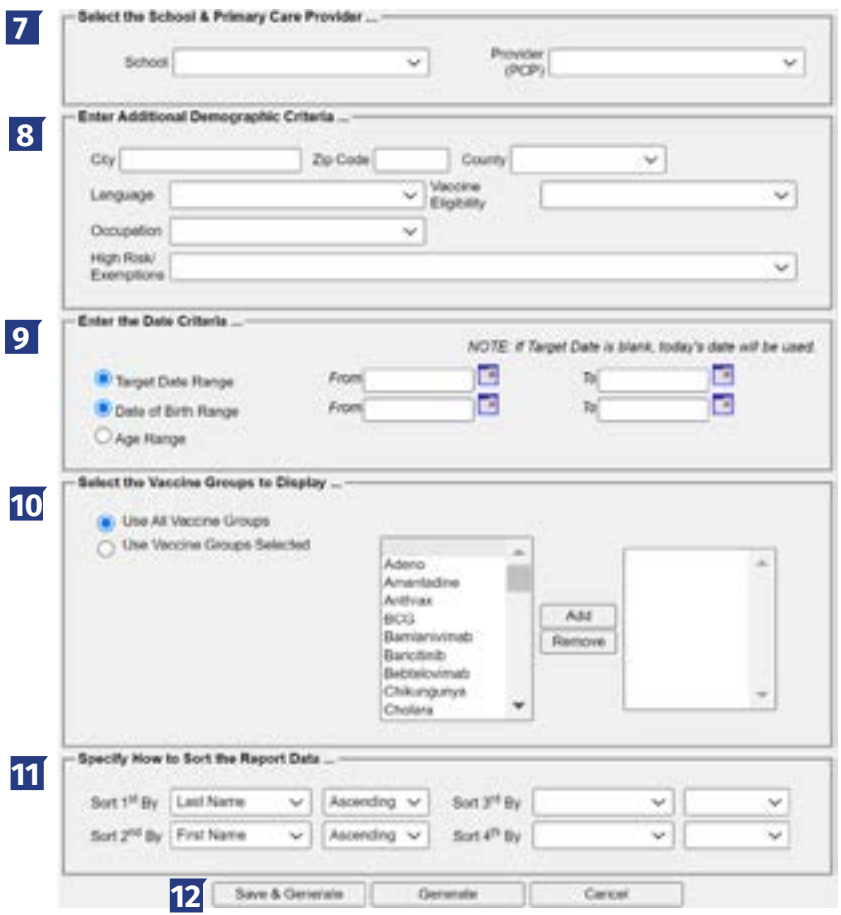

*Figure 3: Generate Reminder/Recall Report Part 3*

8. Enter Additional Demographic Information: Entering and/or selecting these options allows filtering of clients whose records match specific demographic information.

9. Enter the Date criteria: Select a Date Range to filter clients.

- Target Date Entering a target date range will return clients who are due now, are past due, or will be due for the selected vaccine within the specified date range.
- Birth Date Entering a birth date range will return clients who were born between the dates entered.
- Age Range Entering an age range will return clients whose age falls between the dates entered.

10. Select Vaccine Groups to Display: Selecting Vaccine Groups to display will filter for the vaccine groups that display on the report as being recommended. By default, all vaccine groups that are due now or past due display on the report.

11. Specify How to Sort the Report Data: Allows a choice of sorting options. The default is last name in ascending order, then first name in ascending order.

12. Click the Save & Generate button to save the request criteria and to generate the report.

- If previous Reminder Recall Request Criteria was selected, this will save any changes made to template.
- Click the Generate button to generate the report and not save as a template or save changes to the criteria list.
- Click the Cancel button to return to the Generate Reports screen.

### <span id="page-7-0"></span>**Reminder Request**

Status Screen See Figure 4: Status Screen.

Once the reports are generated the Reminder Request Status screen displays. This screen will only retain one report at a time, and as new reports are generated the previous report will no longer be accessible. The status indicates the percentage of completion for the report. Periodically click on Refresh to update the completion percentage information. The time it will take for the report to generate will depend upon the number of clients associated with the provider organization.

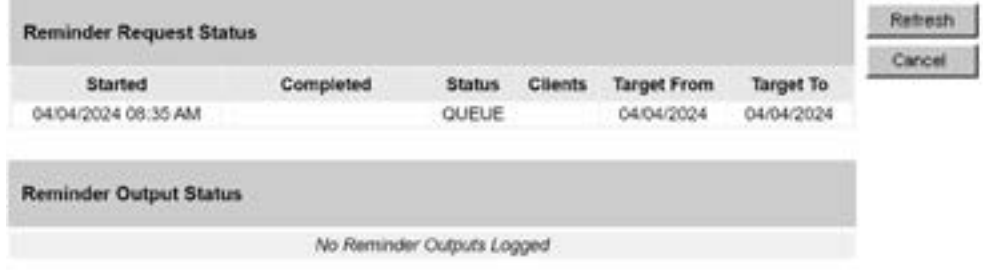

*Figure 4: Status Screen*

This screen will also display all the reminder output options that were generated for the specific report.

1. When redirected to the Reminder Request Status screen, click the Refresh button until the status is 100%.

2. When the report is ready, click on the blue hyperlink to go to the Reminder Request Process Summary screen.

Note: The report will run in the background similar to other reports, allowing users to exit ImmTrac2 or work on other ImmTrac2 tasks until it completes. To go to the Reminder Request Status screen, click on "generate report" on the menu panel and click the "Status" link next to the Reminder/Recall Report link.

#### <span id="page-8-0"></span>**Reminder Request Process Summary Screen**

The Summary screen is broken up into three sections: Reminder Request Criteria, Reminder Request Output Options, and Last Notice Date Options. From the Summary screen, users can create various reminder output options.

**Reminder Request Criteria:** This section lists the number of clients involved in the search and the criteria used to define the search. The Total Number of Clients Eligible for Reminder at the bottom of the screen is dependent upon the search criteria and is narrowed down by each criteria step. See Figure 5: Reminder Request Criteria.

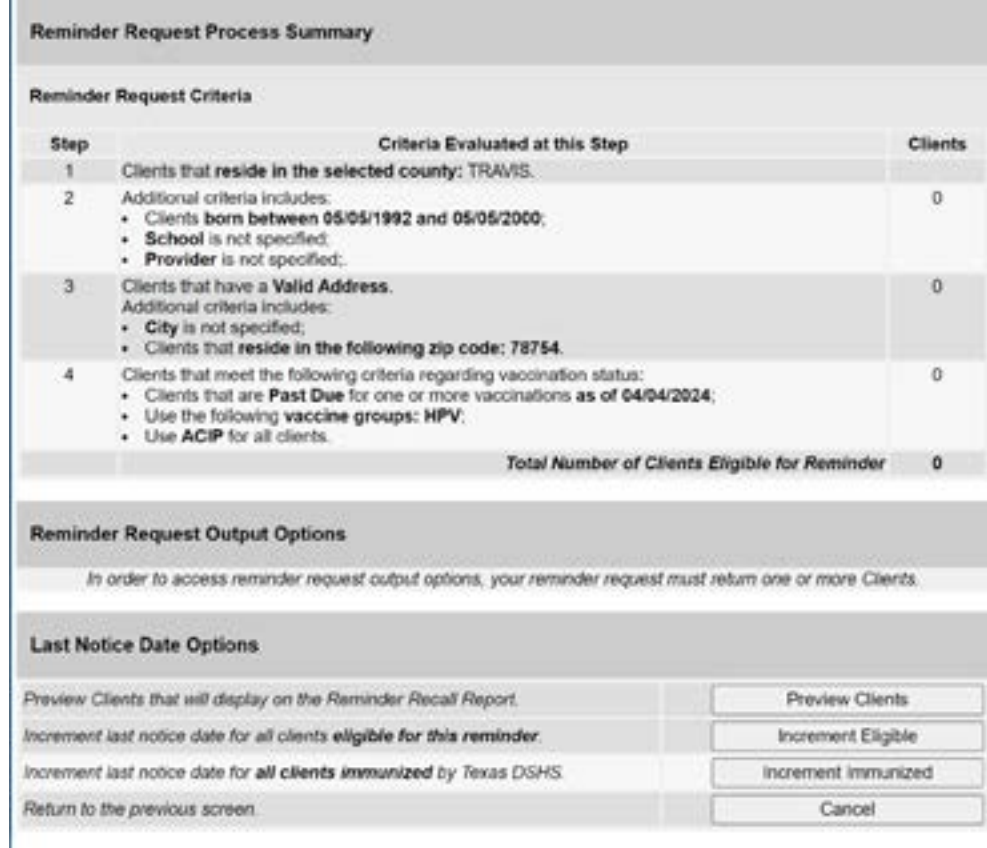

*Figure 5: Reminder Request Criteria*

**Reminder Request Output Options:** This section lists the various reminder output options available, including both standard outputs and custom outputs. See below and see also Figure 6: Reminder Request Output Options.

- Output This column displays the types of reports that can be produced. These reports are described in detail in the table below. Clicking the Hyperlink in the Output column will generate the report that was selected.
- Description This column provides a brief description of the output option.
- Additional Input This column displays options for including additional information on the output report and defining a report:
	- Report Name: Enter the Name to describe the output report.
	- Free text: Enter in text that will appear on the report.
	- Phone number: Enter in the phone number that will appear on the output report.

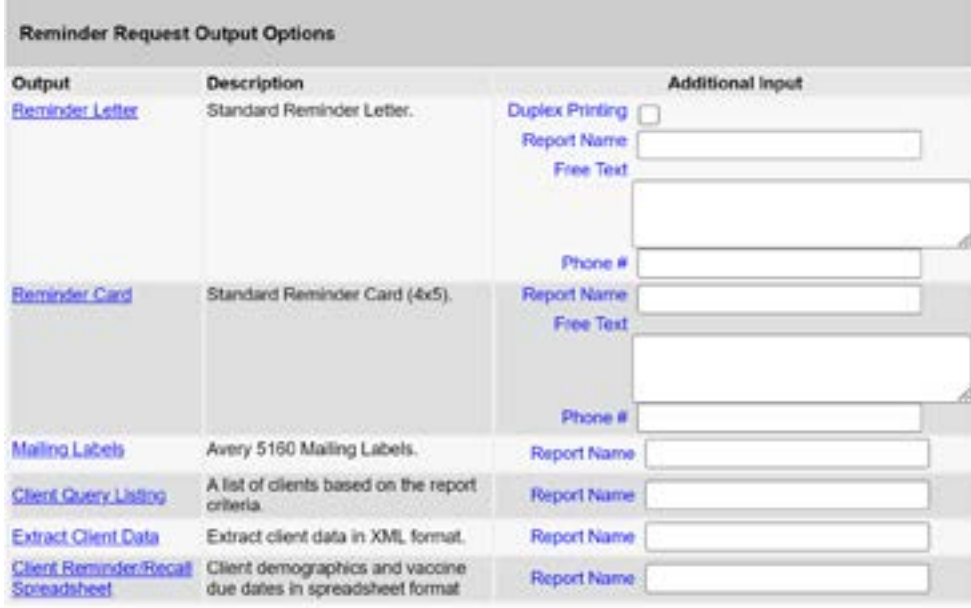

*Figure 6: Reminder Request Output Options*

## <span id="page-10-0"></span>**Reminder Letter**

The letter output option allows users to generate a standard form letter to the parent/guardian for each client returned on the query. The letter allows room at the top for the organization's letterhead. The body of the letter includes the client's immunization history, recommended immunizations, and due dates. There are up to two lines for free text and/or a telephone number. To generate Reminder Letter, follow the steps below (see Figure 7: Generate Reminder Letter Steps 1-2):

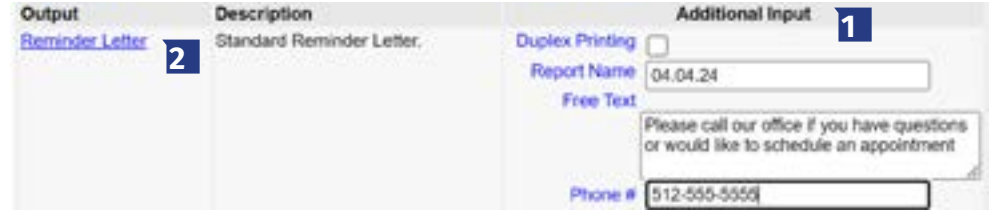

*Figure 7: Generate Reminder Letter*

1. Under the Additional Input column, there are options to enter the following:

- Duplex printing printing on both sides.
- Report Name if a Report Name is not indicated, the report will simply be named Reminder Letter on the Reminder Report Status screen with the date it was generated. Enter up to 20 characters in this field.
- Free Text include a maximum of 400 characters in this field. This information will be displayed as the closing for each letter.
- Phone the telephone number is presented in the closing for each letter.
- 2. Click the Reminder Letter hyperlink.

| <b>Reminder Request Status</b> |                     |                        |                        |                    |                  | Cancel |
|--------------------------------|---------------------|------------------------|------------------------|--------------------|------------------|--------|
| <b>Started</b>                 | Completed           | <b>Stabus</b>          | <b>Clients</b>         | <b>Target From</b> | <b>Target To</b> |        |
| 04/04/2024 09:23 AM            | 04/04/2024 09:23 AM | 100%                   | 31                     | 04/04/2024         | 04/04/2024       |        |
| <b>Reminder Output Status</b>  |                     |                        |                        |                    |                  |        |
| Name                           | Type                | Requested              | <b>Started</b>         | Completed          | <b>Status</b>    |        |
| 04.04.24                       | Reminder Letter     | 04/04/2024<br>09:28 AM | 04/04/2024<br>09:28 AM |                    | Processing       |        |

*Figure 8: Generate Reminder Letter* 

3. Users are redirected back to the Reminder Request and Output Status screen. If needed, click the Refresh button until the status is "Ready." See Figure 8: Generate Reminder Letter Steps 3 and 4.

4. The Reminder Letter will be listed at the top of the Output Status section as an active hyperlink available in both English and Spanish.

• For clients who have selected Spanish as their "Language Spoken" option in the Client Information tab of their client's record, the Reminder Letter will be output in Spanish.

• Click on the Reminder Letter hyperlink to view or print the letters in a PDF file. See Figure 9: Reminder Letter Example.

| Dear Parent Guardian of Johnny B Goode,                | Our records indicate that Johnsy B Goode has received the following immunitations:                                                                                                    |                    |                 |
|--------------------------------------------------------|----------------------------------------------------------------------------------------------------|--------------------|-----------------|
| Immunization Record                                    |                                                                                                    | Tracking Schedule: | <b>ACTP</b>     |
| Vaccine Group                                          | Date Administered                                                                                                    | Series             | Vaccane         |
| HepA                                                   | 09/06/2018                                                                                                    | 1 of 2             | HepA-Ped 2 Down |
| HepB                                                   | 11/28/2001                                                                                                    | 1 of 3             | HepB-Peds       |
| HPV                                                    | 10/20/2016                                                                                                    | 1 of 2             | SEPV9           |
|                                                        | 09/06/2018                                                                                                    | $2$ of $2$         | HPV9            |
| Meningo                                                | 09/06/2018                                                                                                    | 1 of 1             | MCV4P           |
| Vancella                                               | 09/06/2018                                                                                                    | 1 of 2             | Vancella        |
|                                                        |                                                                                                    |                    |                 |
| take Johnny to a health care provider to receive them. | Our records also show that Johnay B Goode may be due for the following immunizations. If Johnny received these or other<br>immunizations from another health care provider, please call our office so that we can update Johnny's record. Otherwise please<br>Immunatations Dise |                    |                 |
|                                                        | Flu NOS                                                                                                    |                    |                 |
|                                                        | HepA. NOS                                                                                                    |                    |                 |
|                                                        | HepB, NOS                                                                                                    |                    |                 |
|                                                        | <b>MMR</b>                                                                                                    |                    |                 |
|                                                        | Polio, NOS                                                                                                    |                    |                 |
|                                                        | Tdap<br>Varicella                                                                                                    |                    |                 |

*Figure 9: Reminder Letter Example*

## <span id="page-12-0"></span>**Reminder Card**

The Reminder Card output option allows users to generate a standard reminder card for the parent/ guardian for each client returned on the query. The card allows room at the top for a greeting. The body of the card includes the client's recommended immunizations and due dates. There are up to two lines for free text and/or a telephone number.

To generate Reminder Cards, follow the steps below (see Figure 10: Generate Reminder Card and Figure 11: Generate Reminder Card).

1. Under the Additional Input column, users have the option of entering:

a. Report Name - If a Report Name is not indicated, the report will simply be named "Reminder Card" on the Reminder Report Status screen with the date it was generated. Enter up to 20 characters in this field.

b. Free Text - Includes a maximum of 400 characters in this field. This information will be displayed as the closing for each card. c. Phone - The telephone number is presented in the closing for each of the card.

2. Click the Reminder Letter hyperlink.

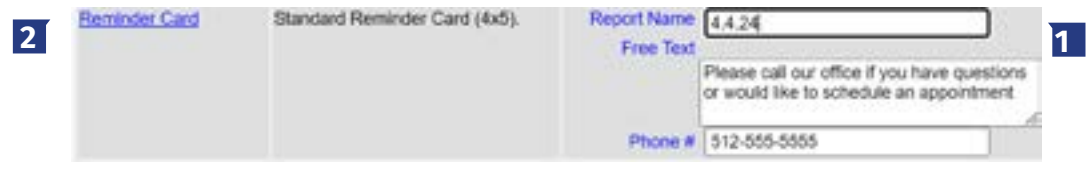

*Figure 10: Generate Reminder Card*

3. Users are redirected back to the Reminder Request and Output Status screen, and if needed click the Refresh button until the status is "Ready."

4. The Reminder Card will be listed at the top of the Output Status section as an active hyperlink available in both English and Spanish. Click on the Reminder Card hyperlink to view or print the letters in a PDF file.

| <b>Reminder Request Status</b>        |                     |                        |                        |                        |                  | Refresh |
|---------------------------------------|---------------------|------------------------|------------------------|------------------------|------------------|---------|
|                                       |                     |                        |                        |                        |                  | Cancel  |
| <b>Started</b>                        | Completed           | <b>Status</b>          | <b>Clients</b>         | <b>Target From</b>     | <b>Target To</b> |         |
| 04/05/2024 07:37 AM                   | 04/05/2024 07:41 AM | 100 %                  | 1550                   | 04/05/2024             | 04/05/2024       |         |
|                                       |                     |                        |                        |                        |                  |         |
| <b>Reminder Output Status</b><br>Name | Type                | Requested              | <b>Started</b>         | Completed              | <b>Status</b>    |         |
| Reminder card 4-5-24<br>(Spanish)     | Reminder Card       | 04/05/2024<br>07:42 AM | 04/05/2024<br>07:42 AM | 04/05/2024<br>07:42 AM | Ready            |         |

*Figure 11: Generate Reminder Card*

See Figure 12: Generate Reminder Card Example.

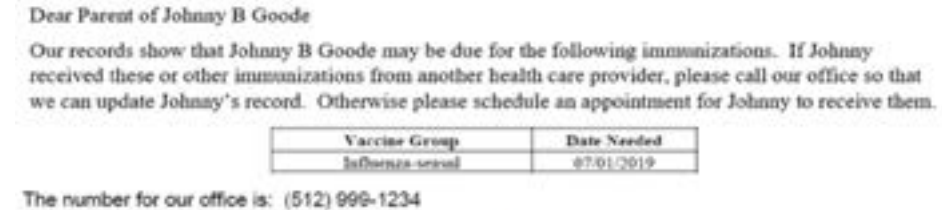

Please call our office if you have questions or would like to schedule an appointment.

*Figure 12: Generate Reminder Card Example*

#### **Mailing Labels**

The labels output option produces 30 labels per screen on Avery Mailing Labels #5160.

See Figure 13: Generate Reminder Mailing Labels Example.

To the Parent/Guardian of ANCE MARLIN BOB 234 MULBERRY LANE AUSTIN TX 78749

To the Parent/Cuardian of LANEBOR 123 MULBERRY LANE AUSTIN TX 78723

To the Parent/Quantian of LARRY BOB 123 MULBERRY DRIVE AUSTIN TX 79740

*Figure 13: Generate Reminder Mailing Labels Example*

### **Client Query**

Listing The Client Query Listing displays contact information for those clients identified as being due/overdue in the Reminder/Recall output in a report format. This report lists every client that was returned in the report query process.

See Figure 14: Client Query Listing Example.

| Report run on: 08/02/2019<br>Client Name (FML) |                   | Phone Number               | <b>Client Query Listing</b><br><b>ABDINES</b> |                   | Page 1 of 1<br>City/State/ZIP |                            |  |
|------------------------------------------------|-------------------|----------------------------|-----------------------------------------------|-------------------|-------------------------------|----------------------------|--|
| <b>JOHNNY B GOODE - 06/03/2002</b>             |                   | $(512) 123 - 4567$         | 9934 PRIVATE ROAD                             | Training Schedule |                               | ANYTOWN, TX 76999-<br>ACP. |  |
| Vaccina                                        | Immunizations Due | Improvable atticon Diabase |                                               |                   |                               |                            |  |
| <b>DTRIAP</b>                                  | Complete          |                            | 1) 08/06/2002 2) 09/17/2002 3) 08/12/2003 4)  |                   |                               |                            |  |
| <b>HapA</b>                                    | Complete          |                            | 1102/13/2006 2109/09/2014                     |                   |                               |                            |  |
| <b>HapB</b>                                    | Complete          |                            | 1) 02/05/2002 2) 03/05/2002 3) 09/17/2002     |                   |                               |                            |  |
| <b>Hib</b>                                     | Complete          |                            | 1) 08/08/2002 2) 09/17/2002 3) 08/12/2003 4)  |                   |                               |                            |  |
| <b>WBV</b>                                     | Complete          |                            | 1109/09/2014 2101/30/2017                     |                   |                               |                            |  |
| <b>Muanza-seauni</b>                           | 07/01/2019        |                            | 1111230010 2111030017                         |                   |                               |                            |  |
| Meningo                                        | Complete          |                            | 1108/13/2014 2106/04/2018                     |                   |                               |                            |  |
| <b>Meringoopocal B</b>                         | Complete          |                            | 1) 06/04/2018 2) 07/12/2018                   |                   |                               |                            |  |
| <b>BABARK</b>                                  | Complete          |                            | 1) 08/12/2003 2:02/13/2006                    |                   |                               |                            |  |
| PreumoConjugate                                | Complete          |                            | 1) 08/08/2002 2) 08/12/2003 3) 02/10/2004     |                   |                               |                            |  |
| Polic                                          | Complete          |                            | 1) 08/08/2002 2) 09/17/2002 3) 08/12/2003 4)  |                   |                               |                            |  |
| To'Toap                                        | 08/13/2024        | 1108/13/2014               |                                               |                   |                               |                            |  |
| Varicella                                      | Complete          |                            | 1102102004 2102132006 3108132014              |                   |                               |                            |  |

*Figure 14: Client Query Listing Example*

## <span id="page-14-0"></span>**Extract Client**

Data The Client Extract Data displays in an XML format and contains every client and their demographic information that was returned in the report query process.

## **Client Reminder/Recall Spreadsheet**

The Client Extract Data displays client demographic information, immunization history, and recommendations for those clients identified as being due/overdue in the Reminder/Recall output in an Excel spreadsheet. This report lists every client that was returned in the report query process. See Figure 15: Reminder/Recall Spreadsheet Example.

| Client Reminder/Recall Spreadsheet<br>Filters:<br>Type Clients that are Due Now or Past Due for one or more vaccinations as of 04/27/2016<br>To and From<br>04/27/2016 to 04/27/2016<br>Birthdate range is not specified.<br>1111141000<br><b>TXIS</b> |                             |                                 |                                                      |                  |                                    |                     |                       |
|----------------------------------------------------------------------------------------------------|-----------------------------|---------------------------------|------------------------------------------------------|------------------|------------------------------------|---------------------|-----------------------|
| TVFC PIN: rull                                                                                                    | Organization Name: Training |                                 |                                                      |                  |                                    |                     |                       |
| <b>Clinne First</b>                                                                                                    | Client Last<br>Name         | <b>Client Base</b><br>ed Blinth | Parent/Geardian Parent/Geardian<br><b>First Name</b> | <b>Last Name</b> | Client<br>Address 1                | Client<br>Address 2 | <b>Client</b><br>City |
| Name<br><b>NNCE</b>                                                                                                    | 808                         | 2011-10-05                      |                                                      |                  | 234 MULBERRY                       |                     | <b>ALISTIN</b>        |
| LAN                                                                                                    | BOB                         | 2015-10-05                      |                                                      |                  | 123 MULDERRY                       |                     | <b>ALISTIN</b>        |
| LARKY                                                                                                    | <b>BOB</b>                  | 2015-10-05                      |                                                      |                  | 123 MULDERRY                       |                     | <b>ALISTIN</b>        |
| MARY                                                                                                    | BOB                         | 2015-10-05                      |                                                      |                  | 123 MULBERRY                       |                     | <b>ALISTIN</b>        |
| SALLY                                                                                                    | BOB                         | 3015-10-05                      |                                                      |                  | 454 MULDERRY                       |                     | <b>ALISTIN</b>        |
| TERRY                                                                                                    | <b>BOB</b>                  | 2015-10-05                      |                                                      |                  | 123 MILLINERSY                     |                     | <b>ALISTIN</b>        |
| TYLER                                                                                                    | BOB                         | 2016-10-05                      |                                                      |                  | 123 MULDERRY                       |                     | <b>ALISTIN</b>        |
| <b>BORAIE</b>                                                                                                    | <b>CLYDE</b>                | 2016-10-05                      | <b>BOBBE</b>                                         | MAGEE            | 123 MILK BERRY                     |                     | EL CINA               |
| <b>MAINS</b>                                                                                                    | <b>STAPLES</b>              | 1939-07-10                      | <b>OCEOLA</b>                                        | STAPLES          | FIRM VK, NEGRO                     |                     | <b>ALISTIN</b>        |
|                                                                                                    |                             |                                 |                                                      |                  |                                    |                     |                       |
|                                                                                                    | 5LKF                        | 2016-03-14                      |                                                      |                  | 123 DEIDUER UN.                    |                     | <b>AUSTIN</b>         |
| <b>ANAHOA</b><br>MAX                                                                                                    | SUE.                        | 3016-03-14                      |                                                      |                  | <b>HALM</b><br><b>RAVWADI AIRE</b> |                     | <b>ALISTIN</b>        |

*Figure 15: Reminder/Recall Spreadsheet Example.*

To generate the Mailing Labels, Client Query Listing, Extract Client Data, and Client Reminder/ Recall Spreadsheet, follow the steps below.

See Figure 16: Generate Reminder Output Options Step 1-2.

**Note:** The reminder output options are generated one at a time.

1. Under the Additional Input column of the table enter a Report Name - if a Report Name is not indicated, the report will simply be named "Mailing Labels" or "Client List", or "Client XML", or "Client Reminder/Recall Spreadsheet" on the Reminder Report Status screen with the date and time it was generated. Enter up to 20 characters in each file name field.

2. Click the appropriate Output hyperlink: "Mailing Labels", "Client Query Listing", "Extract Client Data", or "Client Reminder/Recall Spreadsheet".

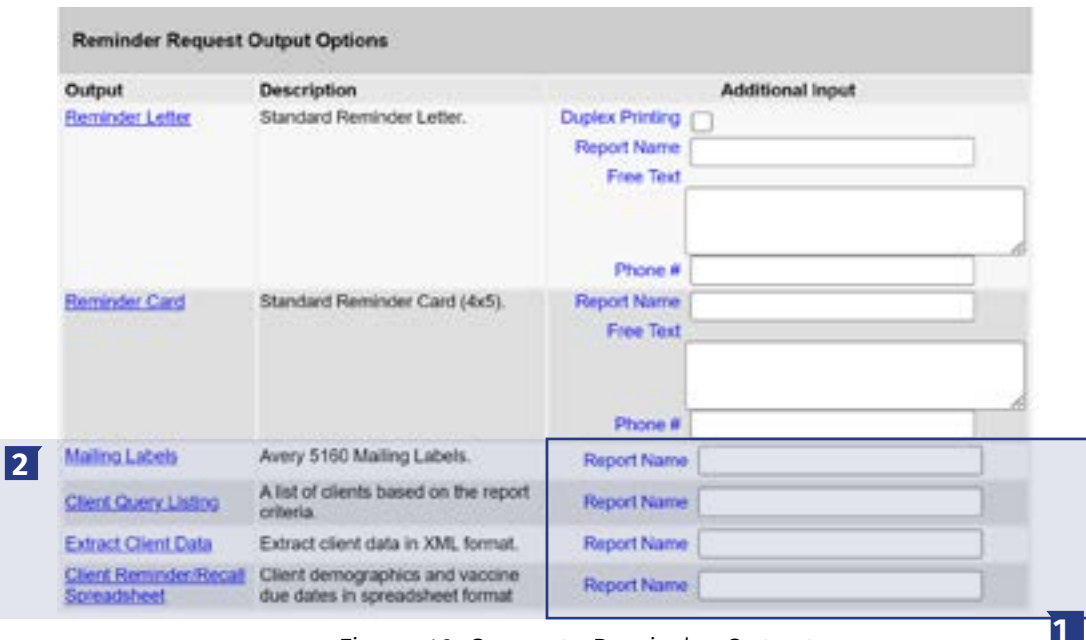

*Figure 16: Generate Reminder Output*

3. You will be redirected back to the Reminder Request Status and Output Status screen

(See Figure 17: Generate Reminder Output Options Step 3-4). Click the Refresh button until the status is "Ready."

4. Each reminder output will be listed in the Output Status section as an active hyperlink - click on the applicable option to open the output file.

| <b>Reminder Request Status</b>        |                     |                        |                        |                        |                  | Refresh |
|---------------------------------------|---------------------|------------------------|------------------------|------------------------|------------------|---------|
|                                       |                     |                        |                        |                        |                  | Cancel  |
| <b>Started</b>                        | Completed           | <b>Status</b>          | <b>Clients</b>         | <b>Target From</b>     | <b>Target To</b> |         |
| 04/05/2024 07:37 AM                   | 04/05/2024 07:41 AM | 100 %                  | 1550                   | 04/05/2024             | 04/05/2024       |         |
|                                       |                     |                        |                        |                        |                  |         |
| <b>Reminder Output Status</b><br>Name | Type                | Requested              | <b>Started</b>         | Completed              | <b>Status</b>    |         |
| Reminder card 4-5-24<br>(Spanish)     | Reminder Card       | 04/05/2024<br>07.42 AM | 04/05/2024<br>07:42 AM | 04/05/2024<br>07:42 AM | Ready            |         |

*Figure 17: Generate Reminder Output*

#### <span id="page-16-0"></span>**Last Notice Date Options**

The Reminder Request Process Summary screen allows users to reset the last notice date, which will affect future reminder/recall notices generated using this information.

See Figure 18: Reminder/Recall Last Notice Date Options.

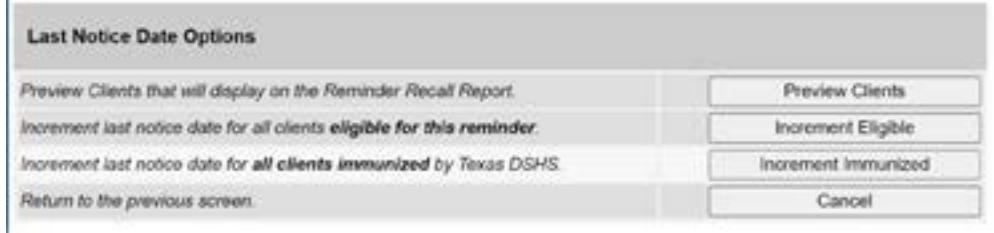

*Figure 18: Reminder/Recall Last Notice Date Options*

**Preview Clients:** view a list of clients included in the Reminder Recall Report. This information includes a hyperlink to each client's demographic record. This is the same screen that display if the Check Reminder List is selected from the Generate Report menu option.

**Increment Eligible:** used to reset the last notice date for all clients eligible for this reminder. The last notice date is viewable on the client's demographic record under the organization information section. Increment Immunized: used to increment the last notice date for all clients immunized by your organization.

**Cancel:** to return to the Reminder Request Status screen. Custom Letter In addition to the standard letter, ImmTrac2 allows users to create and store up to three custom letters to be used for reminders and recalls. Once a custom letter is created it is available for selection on the Reminder Request Output Option screen for the Reminder Report.

See Figure 19: Reminder Request Output Options.

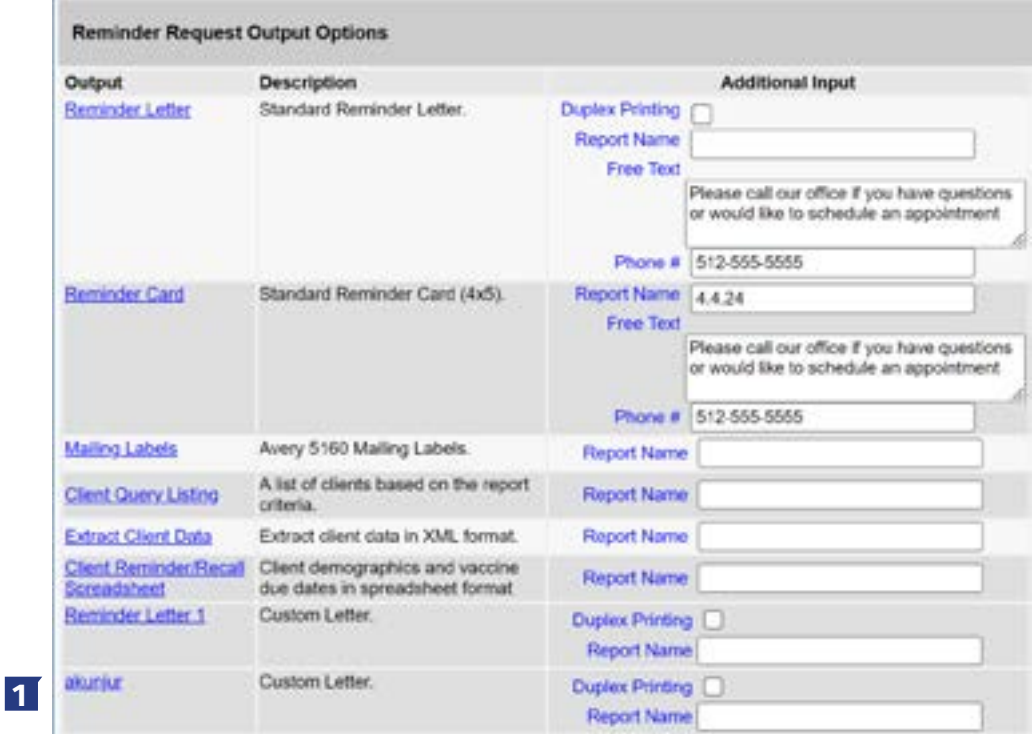

*Figure 19: Reminder Request Output Options*

#### <span id="page-17-0"></span>**Create a New Reminder/Recall Custom Letter**

**NOTE:** One advantage of the Reminder/Recall Custom Letter is that you can choose to not include the client's immunization history in the letter if you do not want to include it. To create Reminder/ Recall Custom Letters, follow the steps below.

See Figure 20: Generate Reminder/Recall Custom Letters.

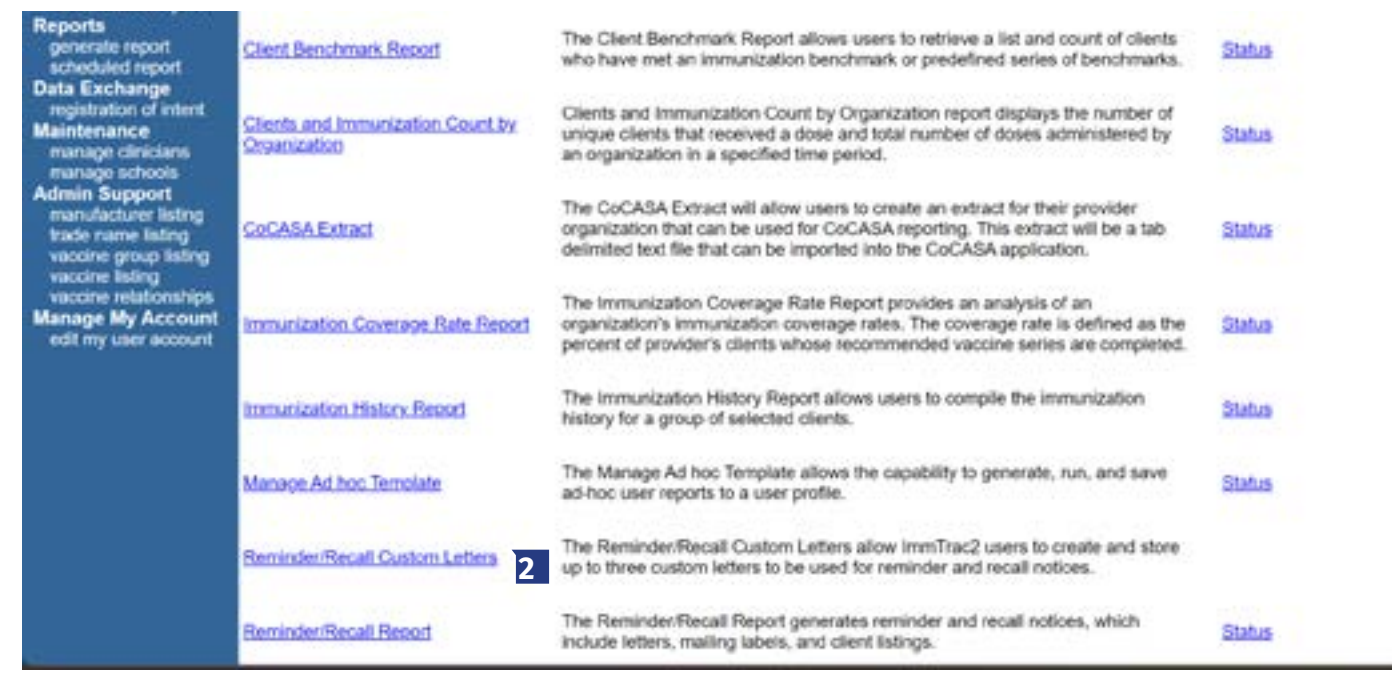

*Figure 20: Generate Reminder/Recall Custom Letters*

- 1. Click the Generate Report option from the menu panel.
- 2. Select Reminder/Recall Custom Letters.

3. On the Reminder/Recall Customer Letter screen, click the New Customer Letter link to begin creating the custom letter. See Figure 21: Reminder/Recall Custom Letters Step 3.

| the control of the control of the control of the control of the control of the control of |                   |
|-------------------------------------------------------------------------------------------|-------------------|
| <b>Hairriur</b>                                                                           | <b>Delete</b>     |
| Reminder Letter.1                                                                         | Delete            |
| New Custom Letter 3                                                                       | <b>STATISTICS</b> |

*Figure 21: Generate Reminder/Recall Custom Letters*

4. Fill out the template using Figure 22: Reminder/Recall Custom Letters Step 4 and also see the Reminder/Recall Custom Letters Options to help complete the customized template.

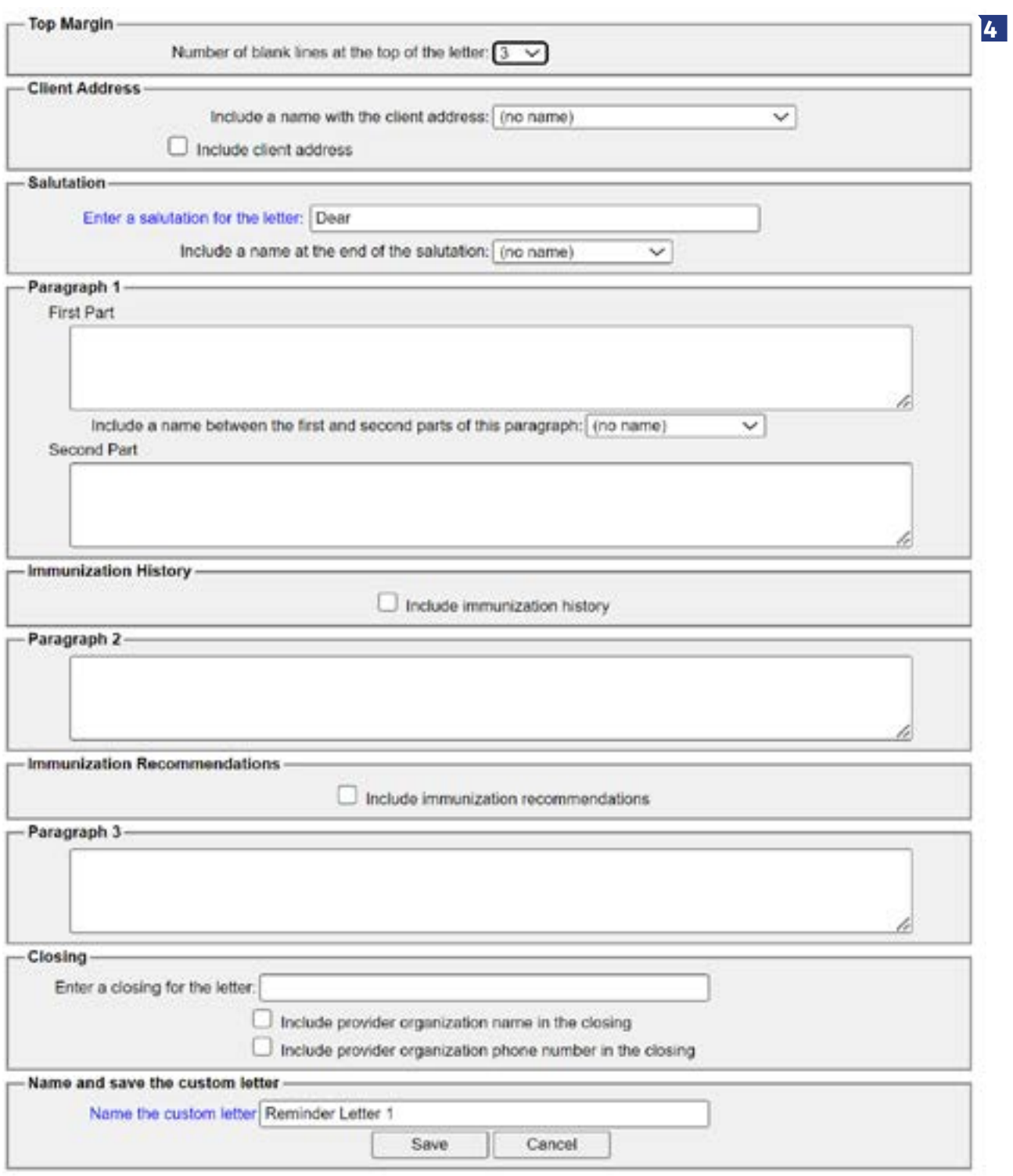

*Figure 22: Generate Reminder/Recall Custom Letters*

#### <span id="page-19-0"></span>**Reminder/Recall Custom Letter options:**

- **Top Margin.** From the drop-down list provided, choose the number of blank lines at the top of the letter. These blank spaces will leave room for your office letterhead. This field will default to 3.
- **Client Address.** Check the box to include the client's address at the top of the letter.
- **Salutation.** Enter a greeting in the text box to begin the letter. For example, "Dear" or "Greetings." Use the drop-down arrow to determine if you want to Include a name at the end of the salutation. If "Name" is selected, the name of the client will show up after the salutation. If "Responsible Person" is chosen, the letter will read <salutation> Parent/Guardian of <client name>. For example, "Dean Parent/Guardian of Peggy Sue."
- **Paragraph 1 First Part.** Enter desired text. Enter up to 4,000 characters of text in this field.
- **Paragraph 1 Name Option.** Include a name between the first and second part of this paragraph: Choose the name to appear within the paragraph from the drop-down list. Select either parent/guardian, client name or no name.
- **Paragraph 1 Second Part.** If you chose to enter a name, add the remaining text for the first paragraph in this field.
- **Immunization History Option.** Check the box to include the client's immunization history in the letter. If you do not want to include the client's immunization history in this letter, do not check the box "Include immunization history."
- **Paragraph 2.** Enter desired text. Enter up to 4,000 characters of text in this field.
- **Immunizations Recommended Option.** Check this box to include the immunization needed forecast for the client in the letter.
- **Paragraph 3.** Enter desired text. Enter up to 4,000 characters of text in this field.
- **Closing.** Enter a closing word or statement for the letter in this field. You have the option of checking a box to include the name of the provider organization in the closing, and another option of checking a box to include the phone number of the organization in the closing.

5. Enter the Customer Letter Name, and then Click the Save Figure 23: Reminder/Recall Custom Letters Data Step 5.

- The screen will refresh, but no message displays.
- Click the Cancel button. See button to return to the previous Reminder/Recall Customer Letters screen as seen in step 3, where the newly created letter displays as a hyperlink.

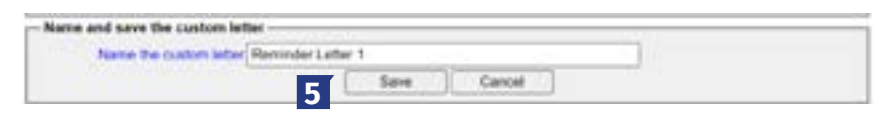

*Figure 23: Generate Reminder/Recall Custom Letters*

#### <span id="page-20-0"></span>**Edit a Reminder/Recall Custom Letter**

To edit an existing Reminder/Recall Customer Letter, follow the steps below. See Figure 24: Edit Reminder/Recall Custom Letters Step 1.

1. Once you have navigated to the Reminder/Recall Custom Letter screen, click the customer letter link.

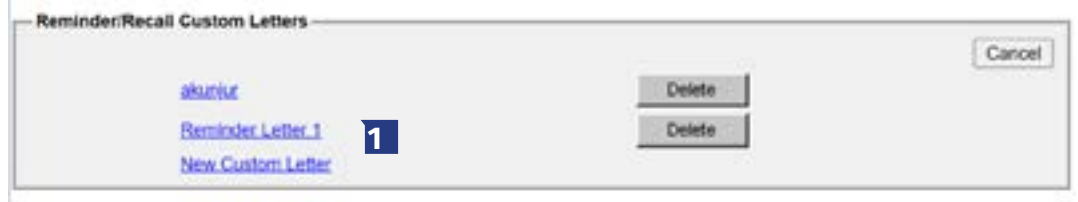

*Figure 24: Edit Reminder/Recall Custom Letters*

2. Update the customer letter data or letter name as needed, and then click the Save button. See Figure 23: Reminder/Recall Custom Letters Data Table for details on each data field.

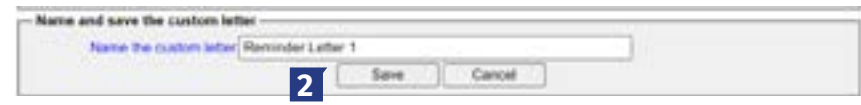

*Figure 23: Generate Reminder/Recall Custom Letters*

- The screen will refresh, but no message displays. (Not Shown)
- Click the Cancel button to return to the previous Reminder/Recall Customer Letters screen as seen in step 3. If the letter name was updated, the new name displays.

#### **Delete a Reminder/Recall Custom Letter**

To delete an existing Reminder/Recall Customer Letters, follow the steps below.

See Figure 25: Delete Reminder/Recall Custom Letters Steps 1 and 2.

1. Once users have navigated to the Reminder/Recall Custom Letter screen, click the Delete

2. Click the OK button next to the letter to be deleted to delete the Reminder/Recall Custom Letter.

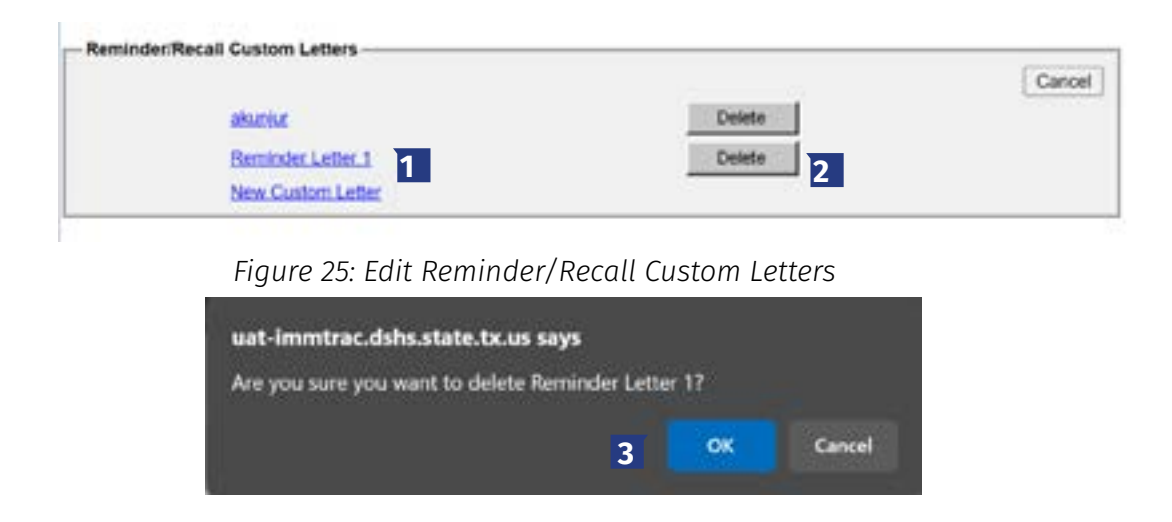

**This page intentionally left blank**

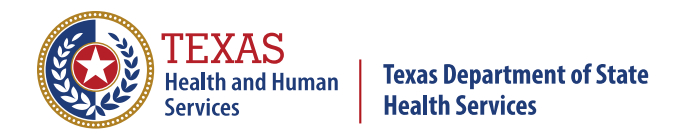

Texas Department of State Health Services Immunizations Section

Stock No 11-15234 Rev. 04/2024